實驗板程式範例 :

- APP CPLD1 MCU 範例 : [https://www.microchip.com.tw/modules/tad\\_uploader/index.php?op=dlfile&cfs](https://www.microchip.com.tw/modules/tad_uploader/index.php?op=dlfile&cfsn=271&cat_sn=39&name=cpld.zip) [n=271&cat\\_sn=39&name=cpld.zip](https://www.microchip.com.tw/modules/tad_uploader/index.php?op=dlfile&cfsn=271&cat_sn=39&name=cpld.zip)
- APP\_CPLD1\_ATF1502 範例: [https://www.microchip.com.tw/modules/tad\\_uploader/index.php?op=dlfile&cfs](https://www.microchip.com.tw/modules/tad_uploader/index.php?op=dlfile&cfsn=272&cat_sn=39&name=atf1502.zip) [n=272&cat\\_sn=39&name=atf1502.zip](https://www.microchip.com.tw/modules/tad_uploader/index.php?op=dlfile&cfsn=272&cat_sn=39&name=atf1502.zip)

示範影片 :

- ⚫ 開發軟體安裝說明影片 :<https://youtu.be/Dv3imDQrVos>
- CPLD 燒錄範例影片:<https://youtu.be/syg608gLVYs>
- CPLD 開發範例影片: [https://youtu.be/F1s\\_vNdrERM](https://youtu.be/F1s_vNdrERM)

使用工具 :

PCB : Microchip Taiwan office APP-CPLD01

CPLD part number : ATF1502ASV

開發環境 : WinCUPL v5.30.3, [https://www.microchip.com/en-us/products/fpgas](https://www.microchip.com/en-us/products/fpgas-and-plds/spld-cplds/pld-design-resources)[and-plds/spld-cplds/pld-design-resources](https://www.microchip.com/en-us/products/fpgas-and-plds/spld-cplds/pld-design-resources)

燒錄器 : ATDH1150USB

燒錄軟體 : ATMISP V7.3

MCU : PIC16F18446

開發環境 : MPLAB X IDE V6.15

PIC16F1xxxx\_DFP : 1.25.389

Compiler : XC8 v2.46

燒錄器 : PICkit4

, WinCUPL

範例程式功能簡介:

以 CPLD 做一個 10 進位的計數器, CPLD 的 pin 19, 22, 25 & 28 輸出點亮 LED, 輸入 訊號為 clock, dir(counter 計數方向, 加 or 減), clr(清除輸出) & ena(輸出致能),這些

輸入訊號分別是由 MCU 的 RC0(pin 16), RC1(pin 15), RC2(pin 14) & RC3(pin 7)輸出 來完成.

安裝開發環境&燒錄軟體 :

先從 Microchip 網站下載此兩軟體, WinCUPL v5.30.3 & ATMISP V7.3, 先儲存在硬碟 後,解壓縮此兩軟體, 然後安裝此兩軟體,在安裝過程中,只需按 Next or Yes 按鍵即可 順利安裝此兩個軟體. WinCUPL 預設安裝路徑 C:\Wincupl , ATMISP 安裝在 C:\ATMISP7 .

燒錄程序 : 若想先試試看 CPLD 的工作狀況,則可先做燒錄的動作

- 1. APP-CPLD01 jump 設定 : P1 & P2 : 2&3 pin 短路, J1, J3, J4, J5 & J7 : 空接, J2 & J6 :短路
- 2. 將燒錄器 ATDH1150USB 先連接到電腦的 USB 埠
- 3. 開啟 ATMISP
- 4. 設定燒錄程序的 project, File→ New→1 →OK

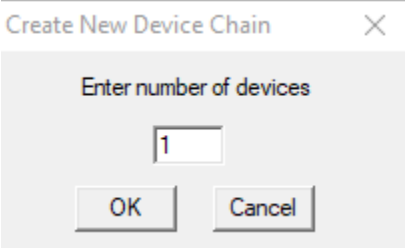

5. Device Name 選擇 ATF1502ASV, JTAG Instruction 選擇 Program/Verify, JEDEC File 選擇 COUNT10\_B.jed, →OK

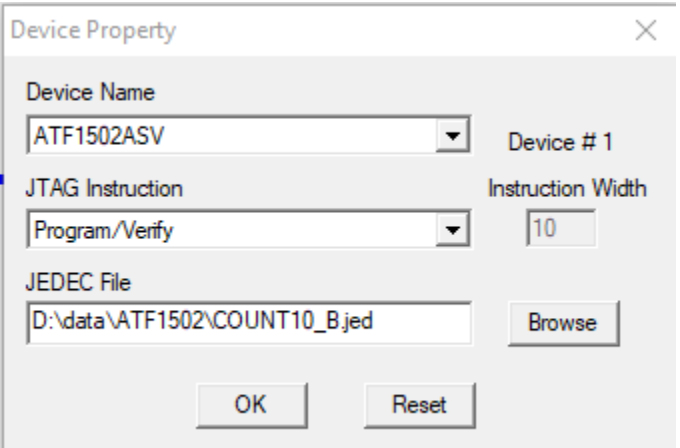

6. 從 USB 埠連接電源至 APP-CPLD01 USB1, 並且將燒錄器 ATDH1150USB 連接至 APP-CPLD01 的 JTAG ISP Header, 接線如下圖

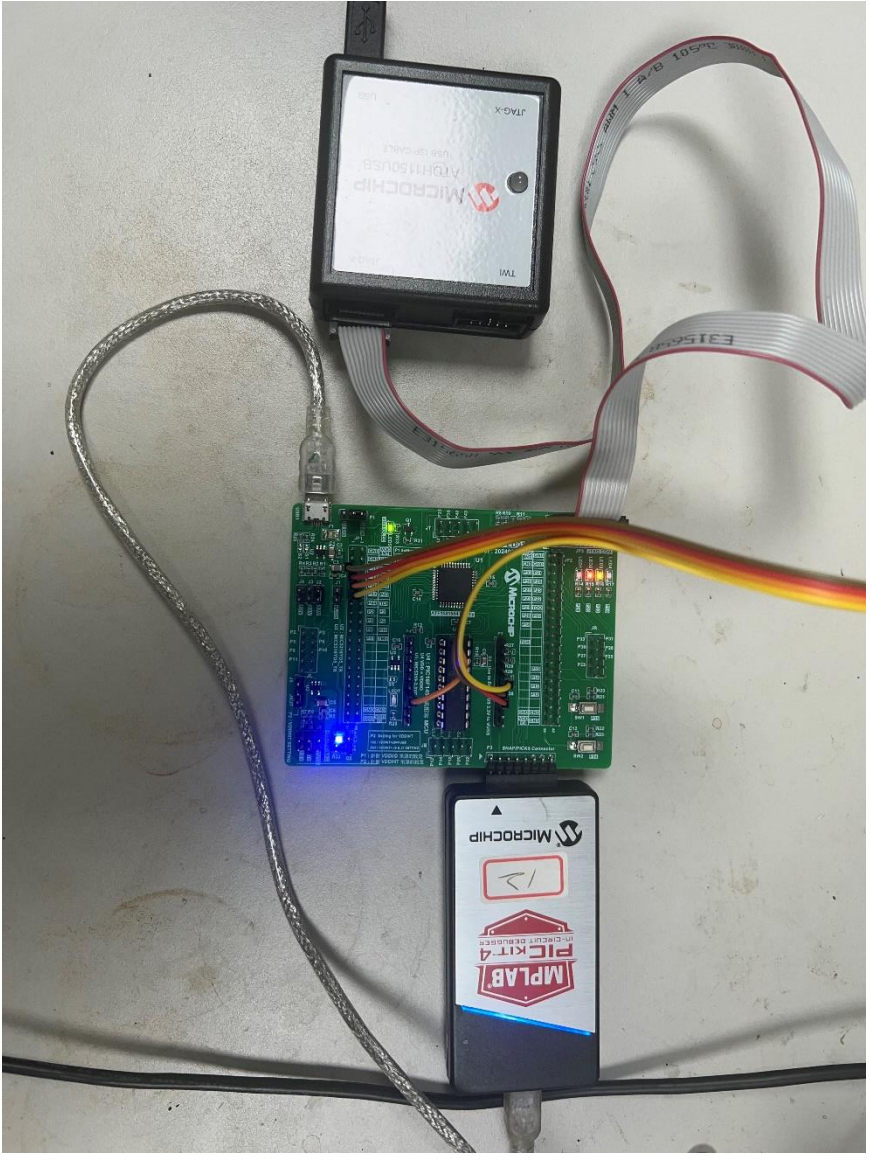

7. 按 Run 按鍵,稍等一點時間即可看到以下畫面,表示燒錄成功

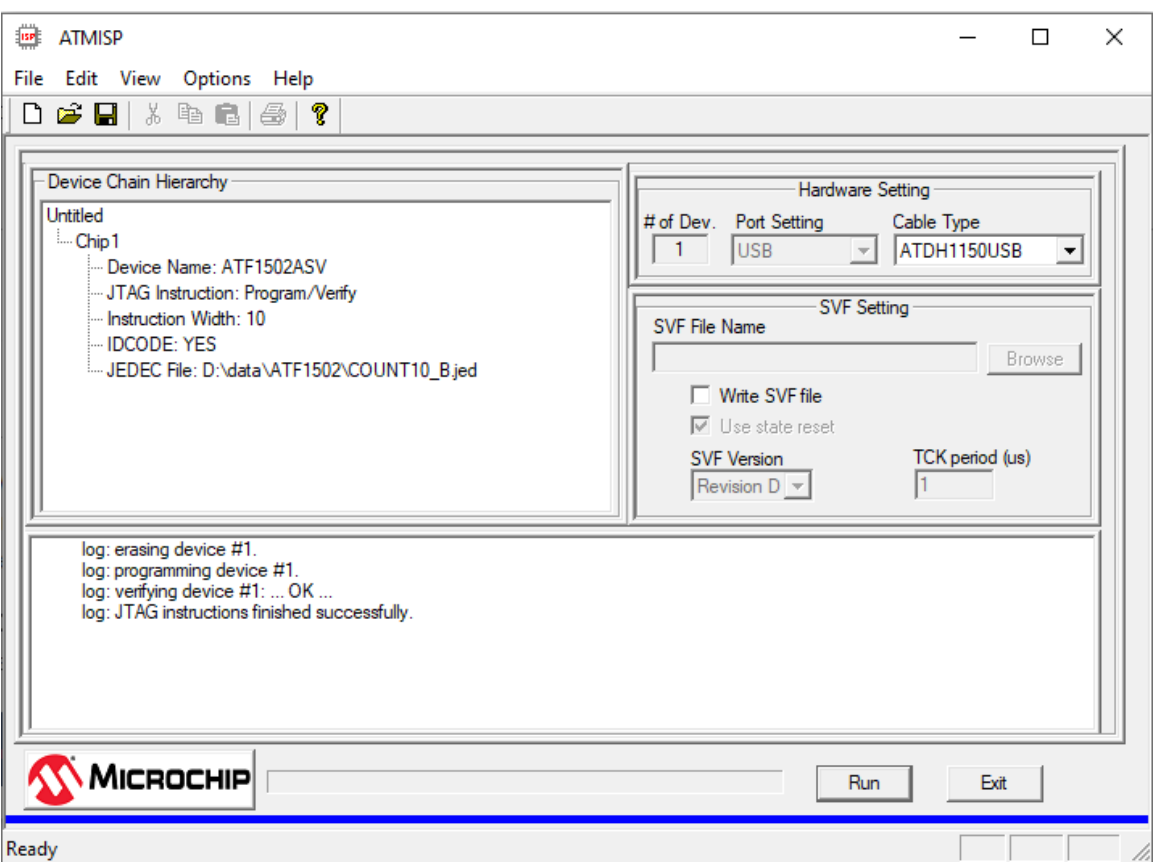

8. 目前支援 Microchip SPLD/CPLD 的台灣本地廠商分別是研儀 LABTOOL-48UXP, 崇貿 SG8000, 岱鐠 NuProg-E2

有關 MCU 的開發&燒錄請參考 Microchip MCU 的相關資料,在此不再贅述, 為此 demo board 上的 MCU 燒錄檔案名稱為 CPLD.X.production.hex

接下來我們就要討論如何開發 CPLD 的程式

- 1. 開啟 WinCUPL
- 2. File → New → Project, 然後輸入以下資訊,然後按 OK

## **Design Properties**

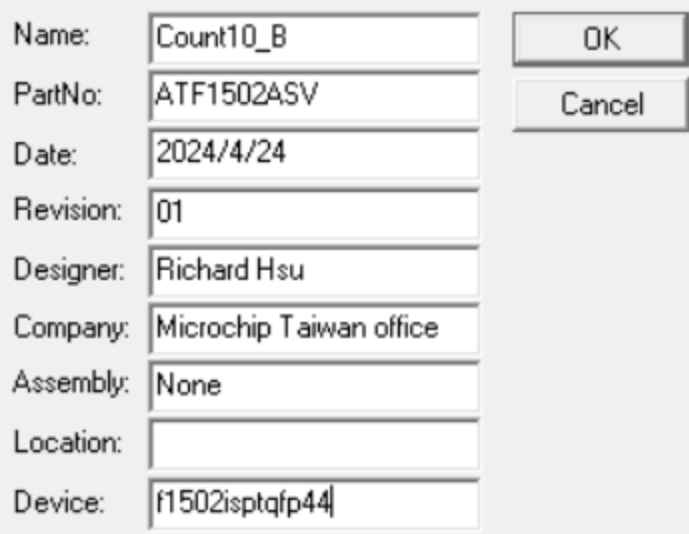

3. 選填輸入 pin 數量, 因 demo board 輸入訊號有四個,故輸入 4, →OK

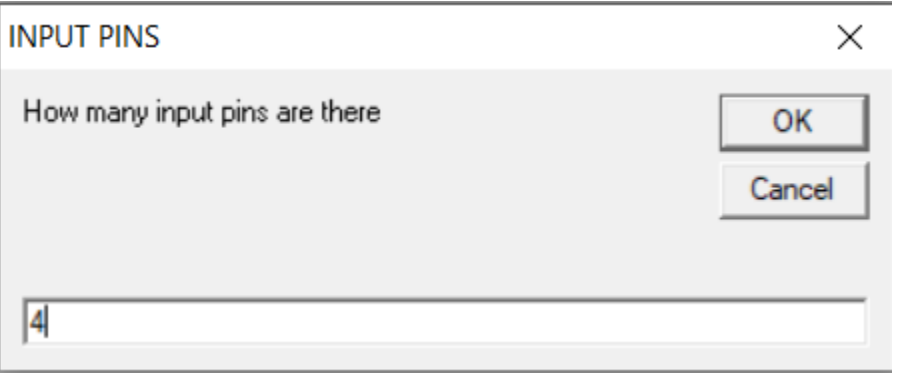

4. 選填輸出 pin 數量, 因 demo board 輸入訊號有五個,故輸入 5, →OK

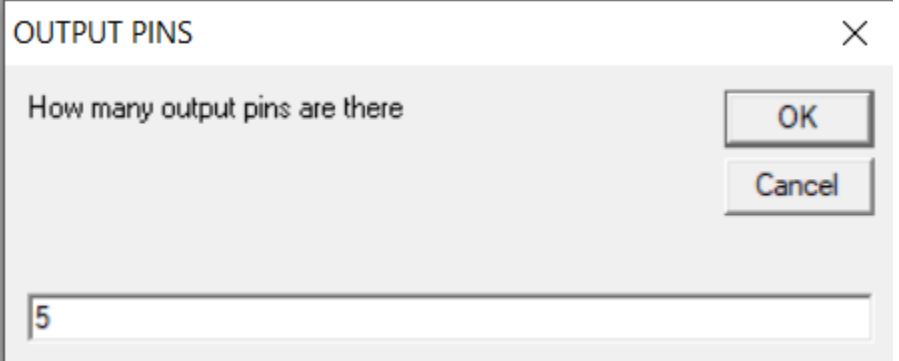

5. 此程式中沒有用到 pinnode, 故保留為 0, →OK

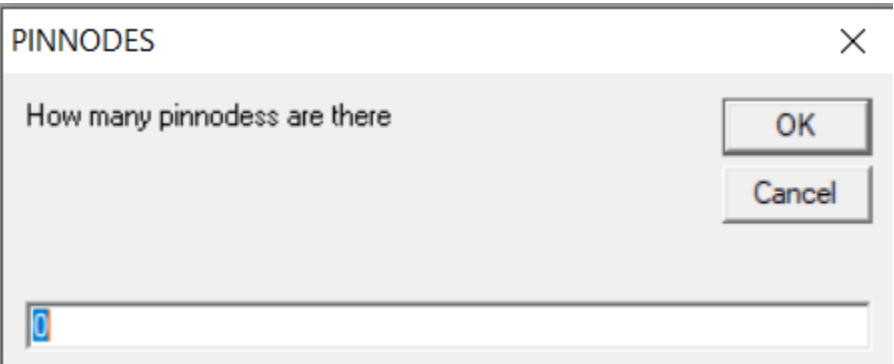

6. 至此 project 表頭就建立好了

```
Name Count10 B;
PartNo ATF1502ASV;
Date 2024/4/24;
Revision 01 ;
Designer Richard Hsu ;
Company Microchip Taiwan office ;
Assembly None ;
Location ;
Device f1502isptqfp44;
/* *************** INPUT PINS *********************/
PIN =\mathcal{F} /*
                                                                                    *PIN
       \overline{a}\mathcal{F} /*
                                                                                    *\mathcal{F}PIN
       =*PIN
                                        \mathcal{F} /*
                                                                                    *\overline{a}/* *************** OUTPUT PINS **********************/
PIN =*\mathbf{i} \mathbf{k}PIN
       \mathcal{L} = \mathcal{L}\mathcal{F} /*
                                                                                    *\mathcal{F}/\mathcal{F}=PIN
                                                                                    *\mathcal{F} /*
                                                                                    *PIN
        \equivPIN
       =\mathbf{r} /*
                                                                                    *
```
7. 現在就依線路圖將輸出入 pin 定義寫入

```
1/x Inputs *xPin 37 = c1k;
Pin 39 = c1r;
Pin 38 = dir;
Pin 40 = lena;1** Outputs **/
Pin 28 = Q0;Pin 25 = Q1;Pin 22 = Q2;
Pin 19 = Q3;
Pin 18 = cary;
```
## 8. 接下來輸入程式本體

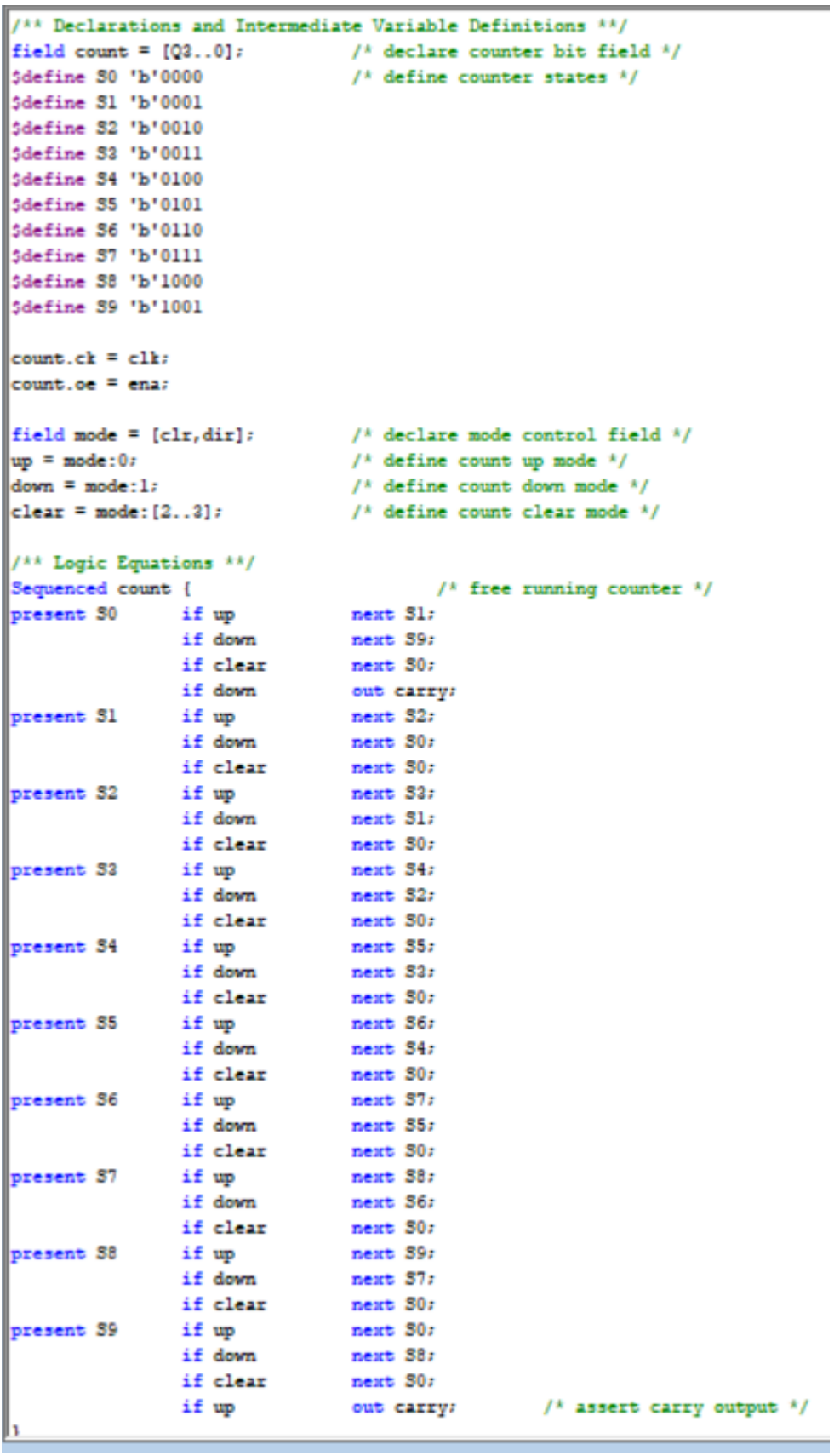

- 9. 儲存此 project, File → Save As, 請自行選擇檔案名稱 & 儲存路徑, 選擇 project 的副檔名為.pld, 然後選擇 Save.
- 10. 接下來要建立 simulation file, File → New → Text File
- 11.首先 copy Project file 的表頭至此新檔案

```
Name
        Count10 B \,;
PartNo ATF1502ASV;
Date
        2024/4/24;
Revision 01 ;
Designer Richard Hsu ;
Company Microchip Taiwan office ;
Assembly None ;
Location ;
Device f1502isptqfp44;
```
12.輸入訊號的排列順序,如以下例子

ORDER: clk, clr, dir, !ena, %2, Q3..Q0, %1, carry;

13.再輸入各訊號之間的 high or low 關係,如以下例子

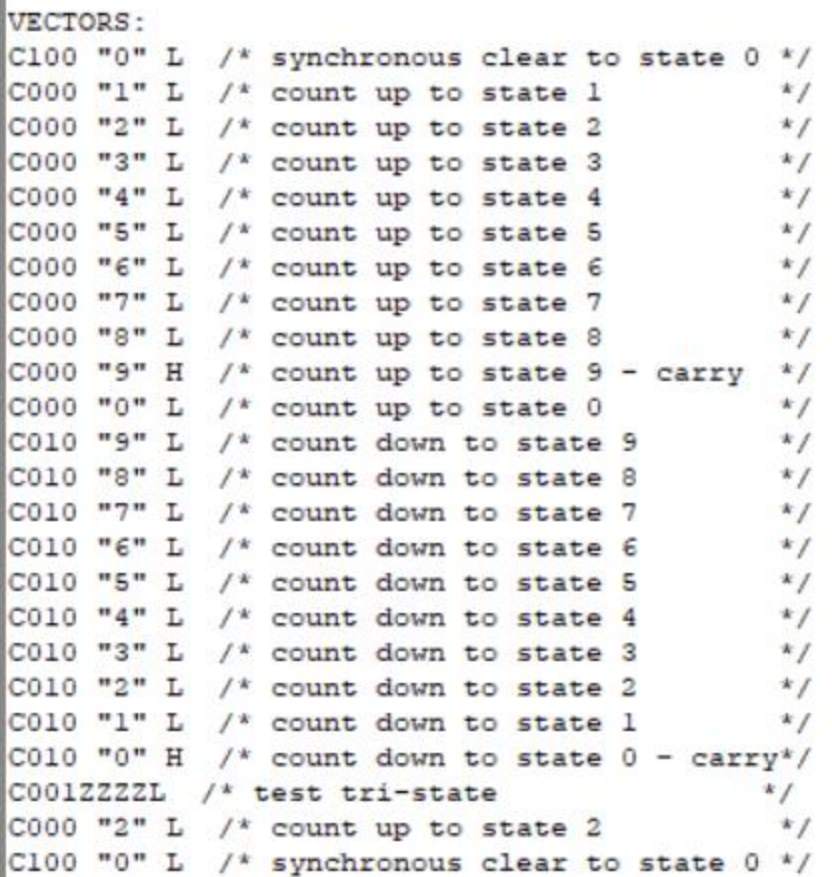

- 14. 儲存此 simulation file, File → Save As, 請將檔案與 project 儲存在同一路徑,並且 使用相同的檔案名稱,但附檔案選擇.si, 然後選擇 Save.
- 15.至此,整個 project 已經完整建立
- 16.接下來,我們要 compile & simulate 整個程式,看是否有錯誤,並產生燒錄檔案.jed
- 17. Options→Compiler →General,請勾選"JEDEC name = PLD name"& "View Simulation Results",  $\rightarrow$  Apply  $\rightarrow$  OK.

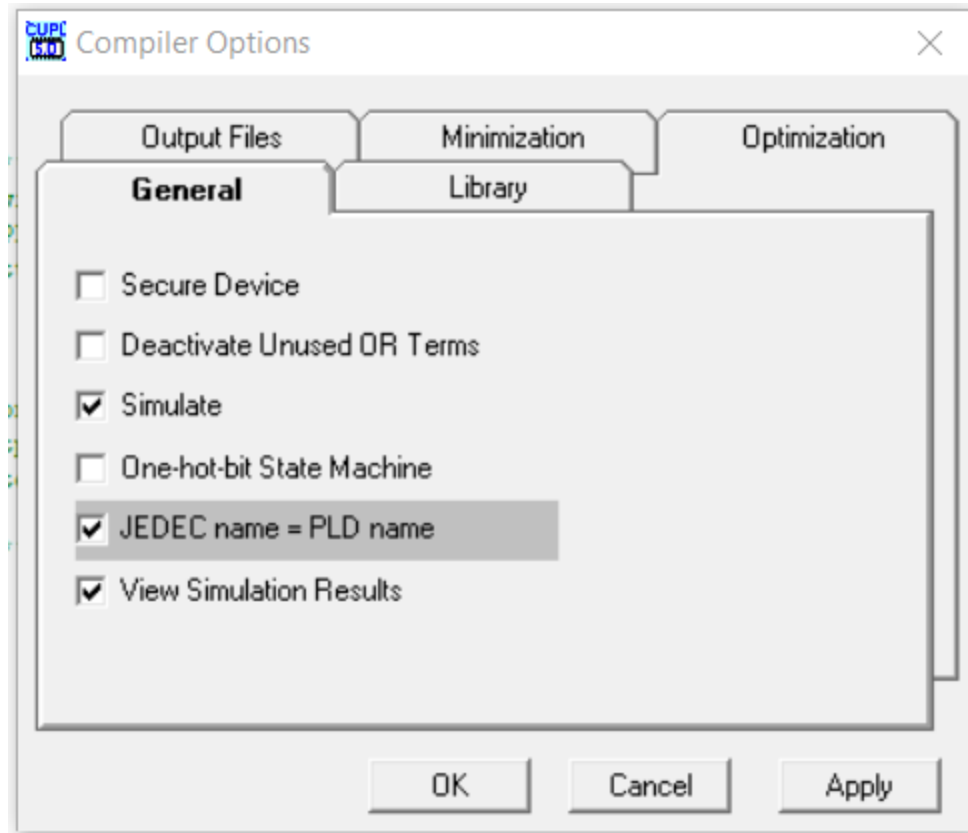

18. Compile & simulation, Run → Device Dependent Compile

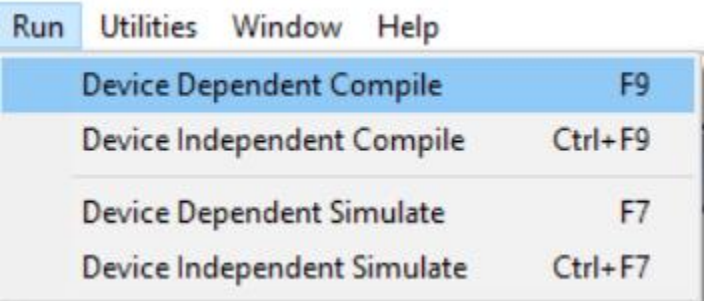

## 19.可以看到以下 compile 訊息

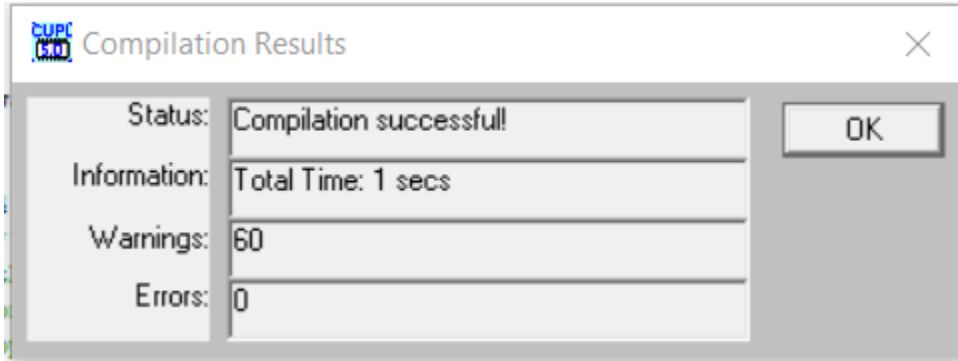

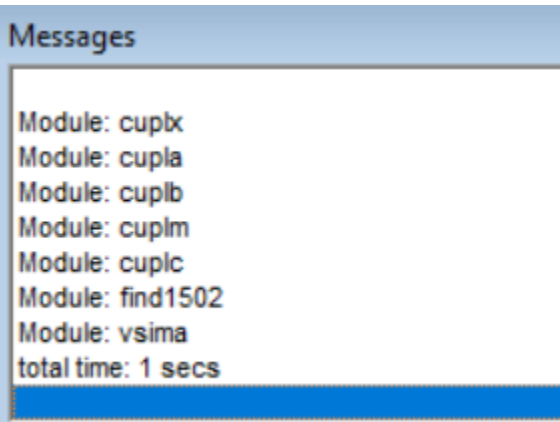

20.按 OK 後就會看到 simulation 的結果

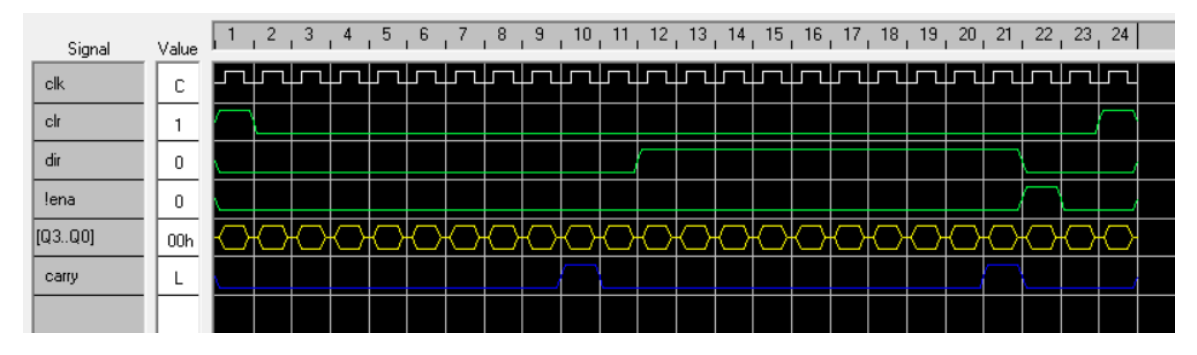

21.此時燒錄檔案.jed 也產生了,可用此檔案燒錄到 ATF1502ASV

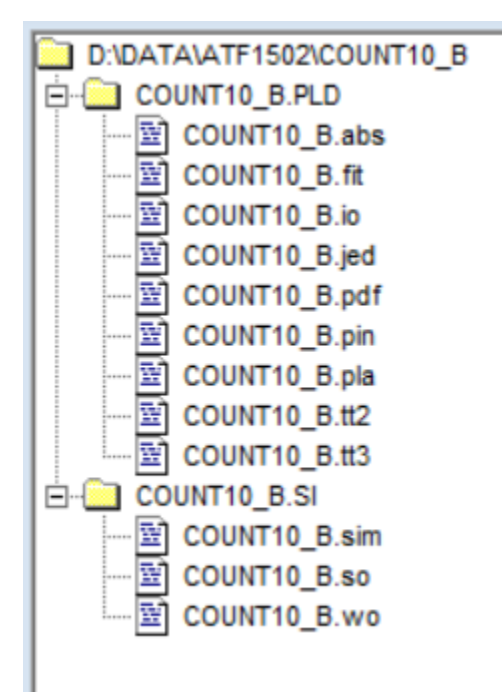